## **شیوه ورود به سامانه مجازی و معرفی میزکار**

## **.1 ورود به سامانه**

برای ورود به سامانه آموزش مجازی جهت دریافت محتوای آفالین دروس ، شرکت در کالسهای آنالین، پرسش در تاالر گفتگو از اساتید، ارسال تکالیف و شرکت در آزمون های آنالین، ابتدا باید وارد سامانه دانش پژوهان بشوید. از روشهای ذیل:

- .1 آدرس مستقیم ورود به سامانه دانش پژوهان student.jz.ac.ir
- .2 از طریق ورود به سایت جامعه الزهرا)س( [ir.ac.jz](http://jz.ac.ir/) و با انتخاب گزینه سامانه دانش پژوهان از منوی سامانهها
- .3 فقط در مواردی که سامانه دانش پژوهان در دسترس نباشد از طریق آدرس مستقیم ورود به سامانه مجازی <u>[lms.jz.ac.ir](http://lms.jz.ac.ir/)</u> اقدام نمایید.

در صفحه باز شده برای ورود به سامانه باید شماره تحصیلی، رمز ورود که معموال در اولین ورود کد ملی است را درج کنید و پس از درج اعدادی که در تصویر قابل مشاهده است، روی دکمه ورود کلیک نمایید تا وارد سامانه دانش پژوهان شوید.

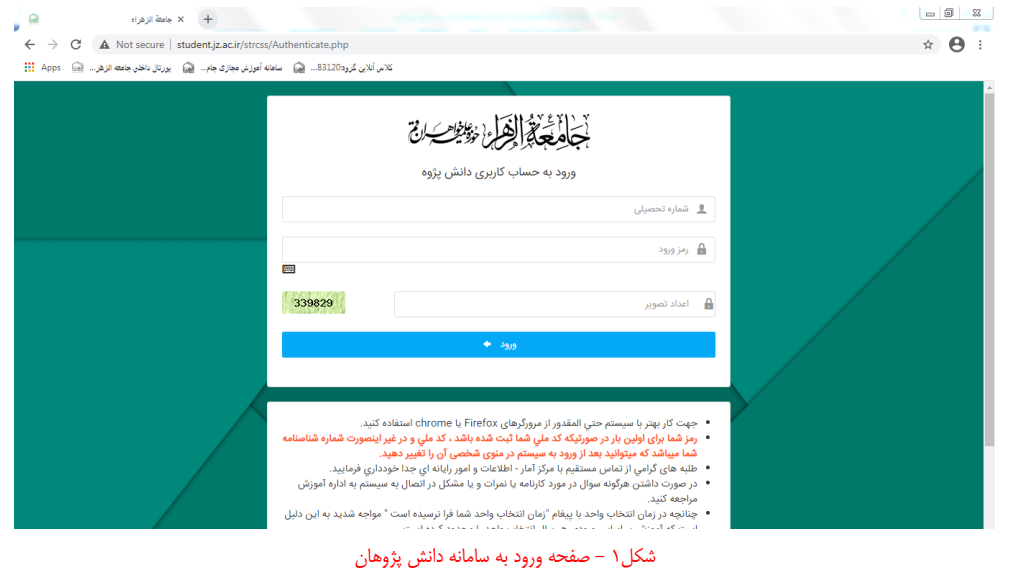

جهت ورود به سامانه آموزش مجازی باید روی آیکن "آموزش مجازی" <mark>حیثاً</mark> کلیک نمایید.

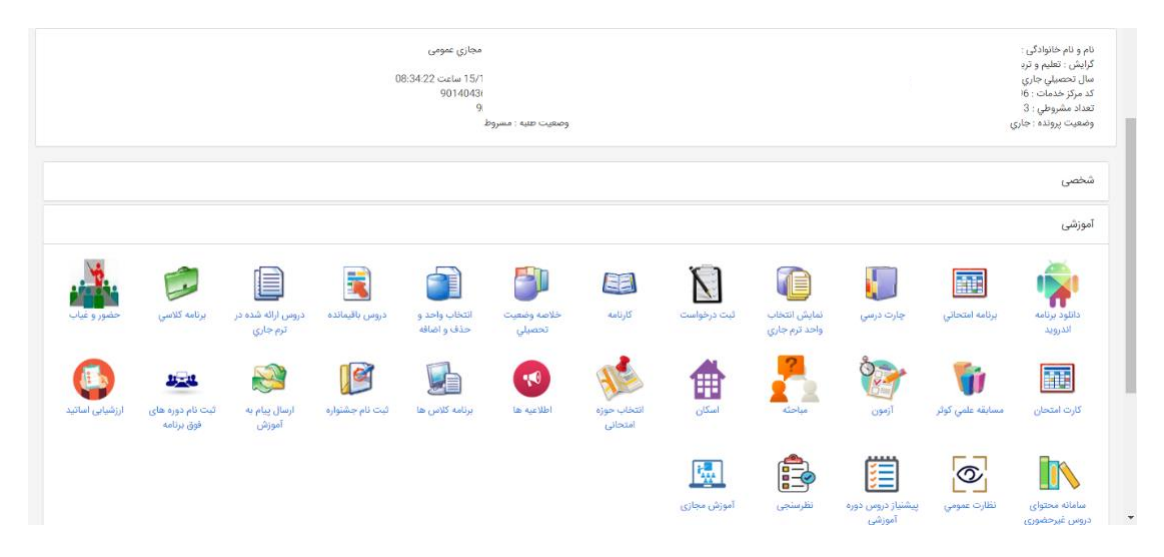

شکل2 - سامانه دانش پژوهان و آیکون آموزش مجازی

## معرفی میزکار

پس از ورود به سامانه مجازی طبق تصویر زیر، وارد صفحهای به نام میزکار میشوید.

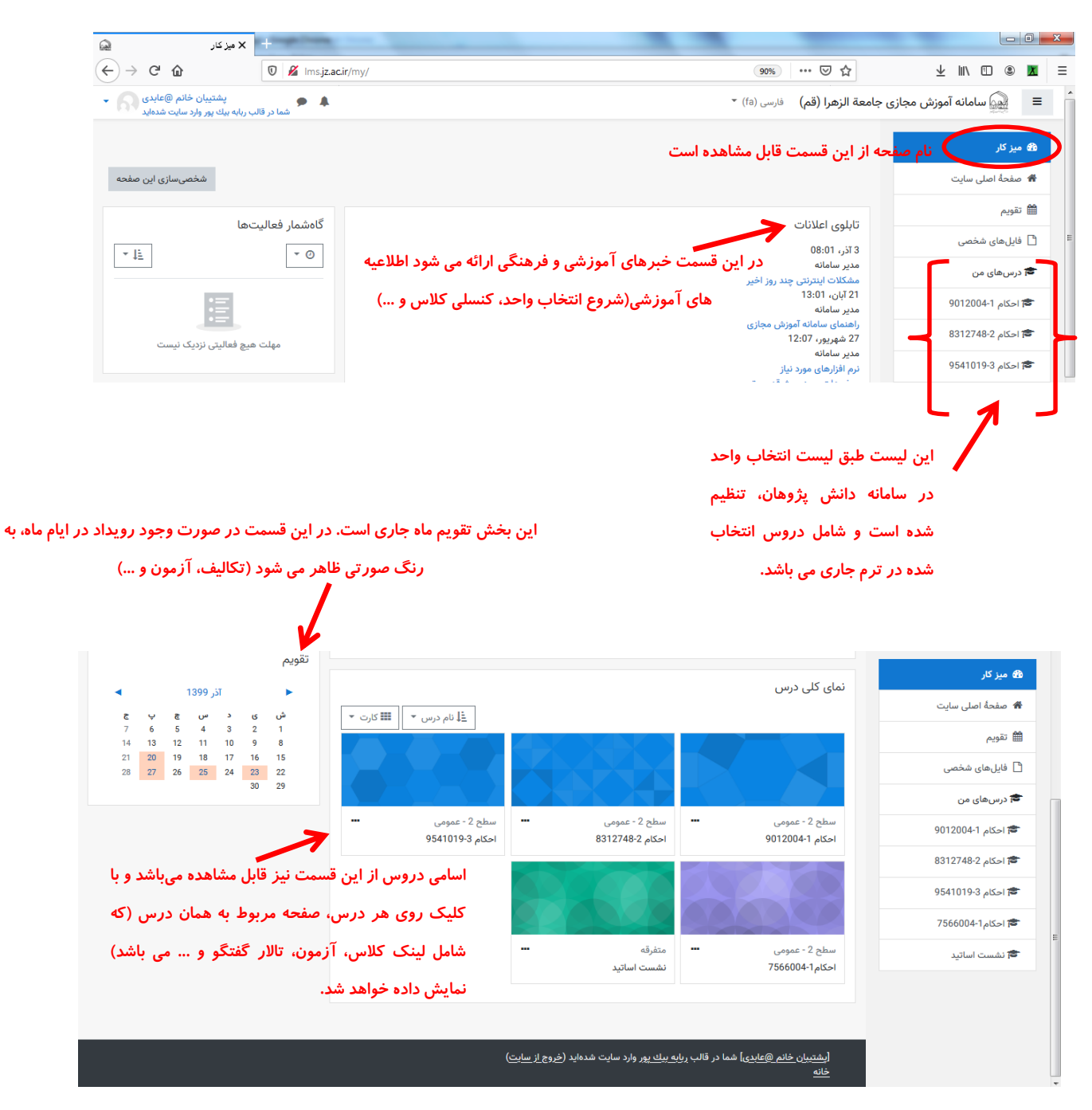

**شکل 3 - نمایی از صفحه میزکار** 

نام صفحه در سمت راست باال قابل مشاهده است. لیست دروسی که در لیست انتخاب واحد سامانه دانش پژوهان وجود دارد را میتوانید در بخش میانی صفحه با نام "نمای کلی درس" مشاهده کنید. لیست این دروس در پنل سمت راست صفحه، ذیل "درسهای من" نیز قابل مشاهده است.

## **.2 معرفی صفحه درس**

پس از ورود به سامانه مجازی، در صفحه میزکار باید روی نام درس مورد نظرتان کلیک کنید تا وارد صفحه آن درس شوید. صفحه درس حاوی چند بخش است. در بخش بالایی لینک آزمونهای آنلاین قرار دارد. بخش بعدی مربوط به منابع است که جزوات، فایلهای صوتی و یا تصویری در این قسمت بارگذاری خواهند شد.

بخش سوم حاوی نام مدارس و مراکز میباشد. لینک کالسهای آنالین، تاالرگفتگو و تکالیف مربوط به هر واحد در زیرمجموعهاش قابل مشاهده است.

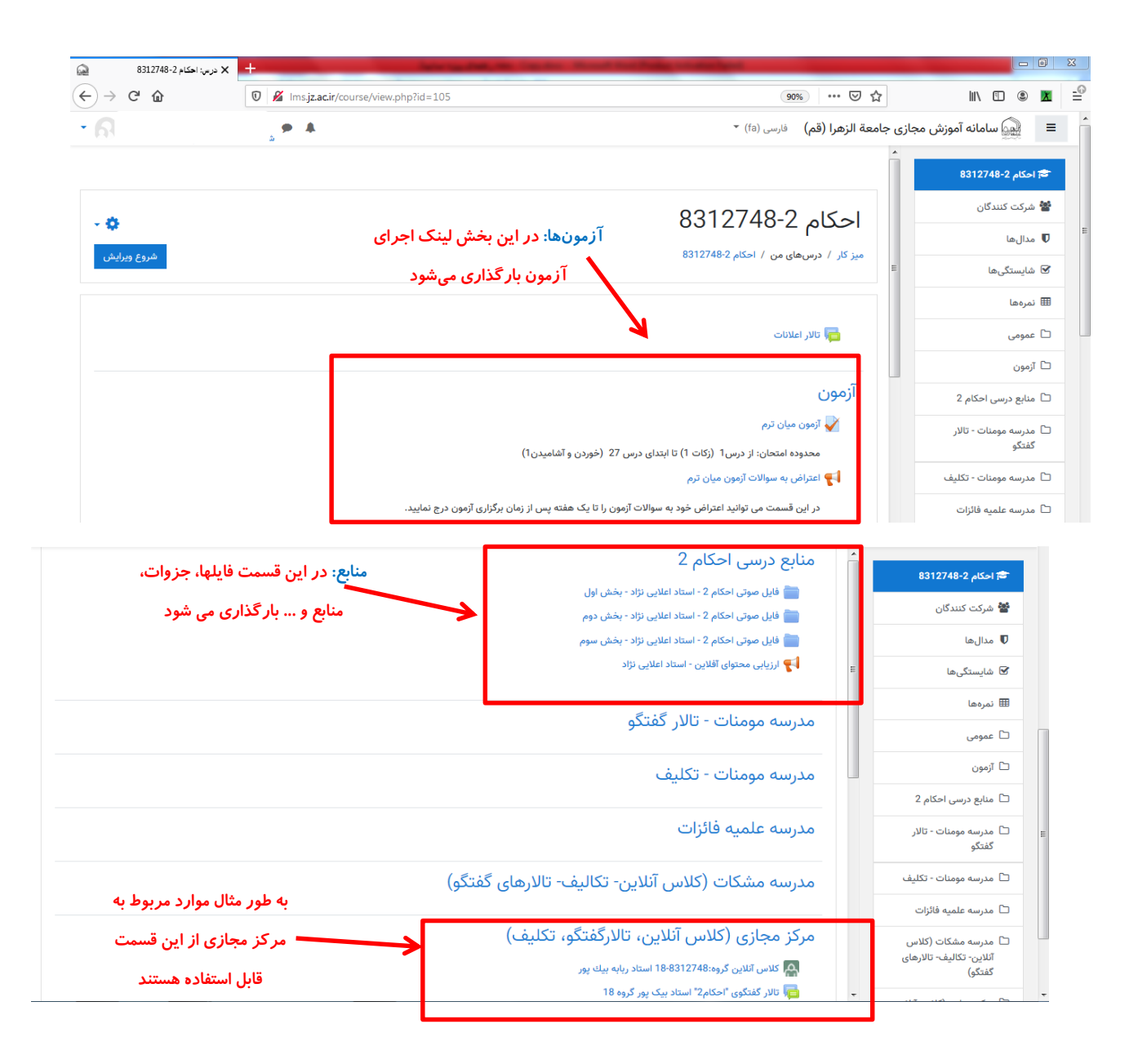

**شکل 4 - نمایی از صفحه درس**